На плате Ардуино есть 2 основных чипа, главный процессор Atmega328 и чип, отвечающий за USB интерфейс Atmega16u2. Проверить данные чипы можно другой платой ардуино, которую мы будем использовать в качестве диагноста-прошивальщика

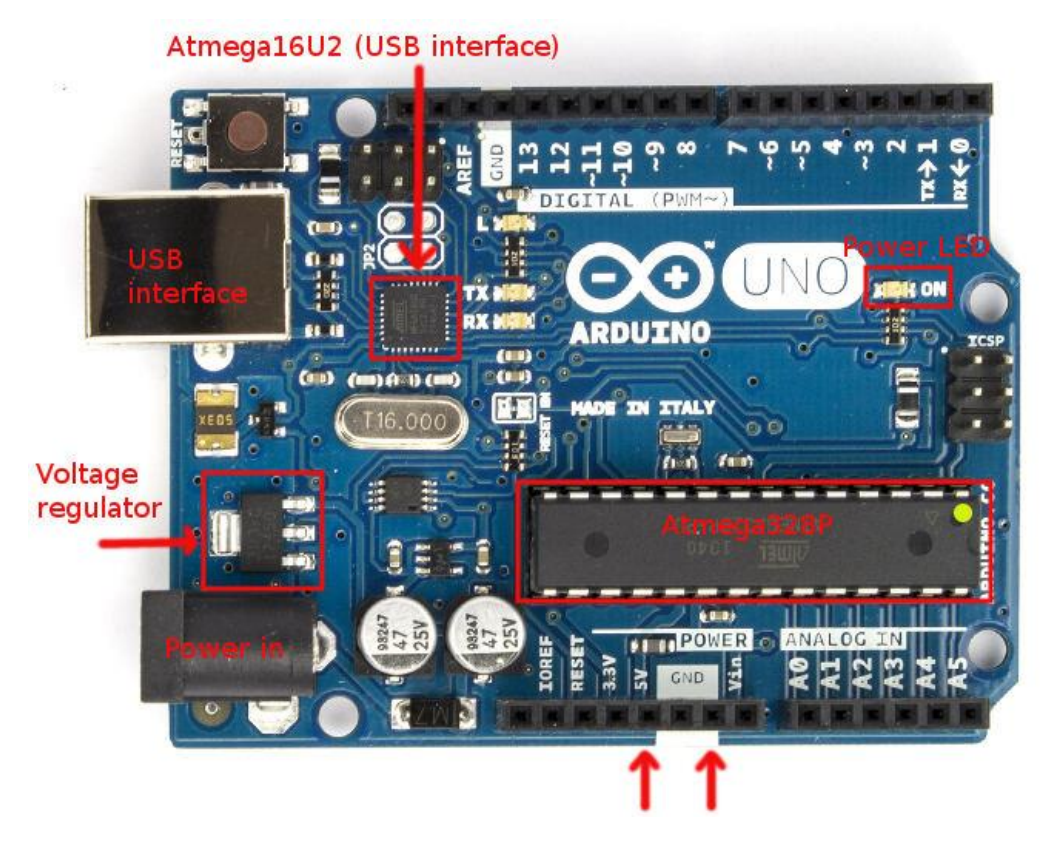

Подключиться к этим чипам напрямую (для прошивки или диагностики) можно через ICSP разъёмы.

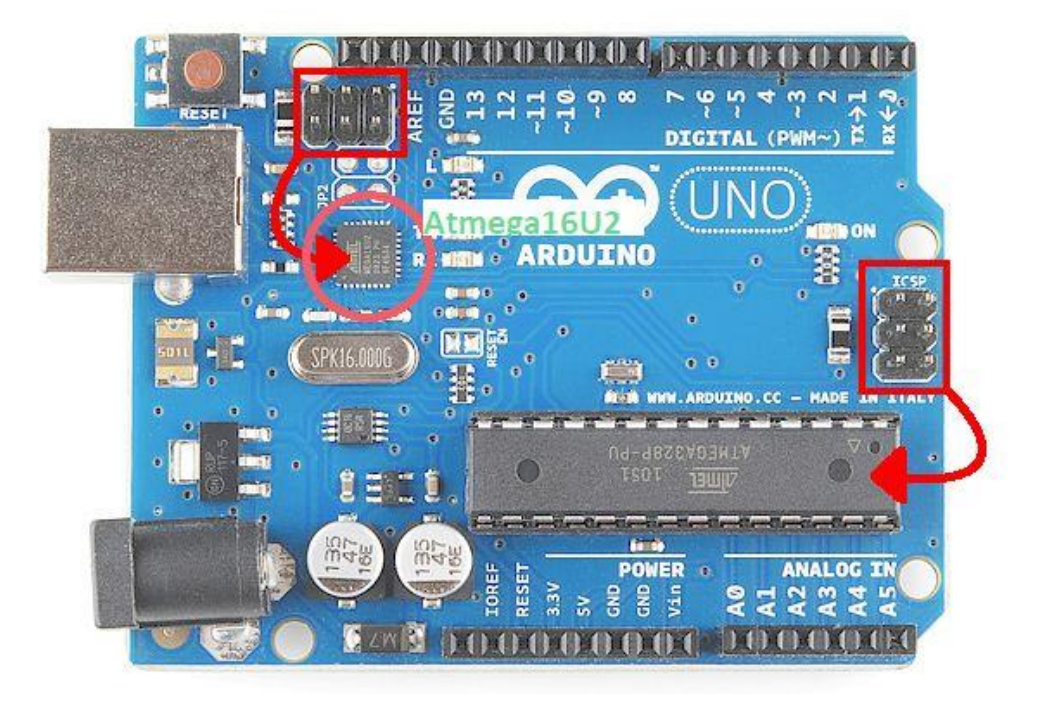

1. Если плата определяется, драйвер установлен, но есть ошибки при загрузке стандартного скетча Blink, я рекомендую проверить главный чип Atmega328P

2. Если плата не определяется компьютером, нету сигнала подключения, в драйверах нету вообще никакого устройства, но сама плата моргает – надо проверить Atmega16U2

Перед подключением заливаем в плату прошивальщика скетч Atmega\_Board\_Detector.ino скачанный отсюда https://github.com/nickgammon/arduino\_sketches Проверяем Atmega328, для этого подключаем одноименные контакты ICSP разъёма платы прошивальщика (на картинке слева) к плате донору (справа), только контакт Reset донора (левый нижний с цифрой 5) соединяем с digital pin 10 прошивальщика

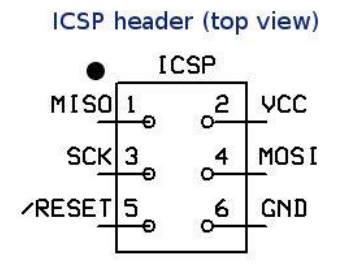

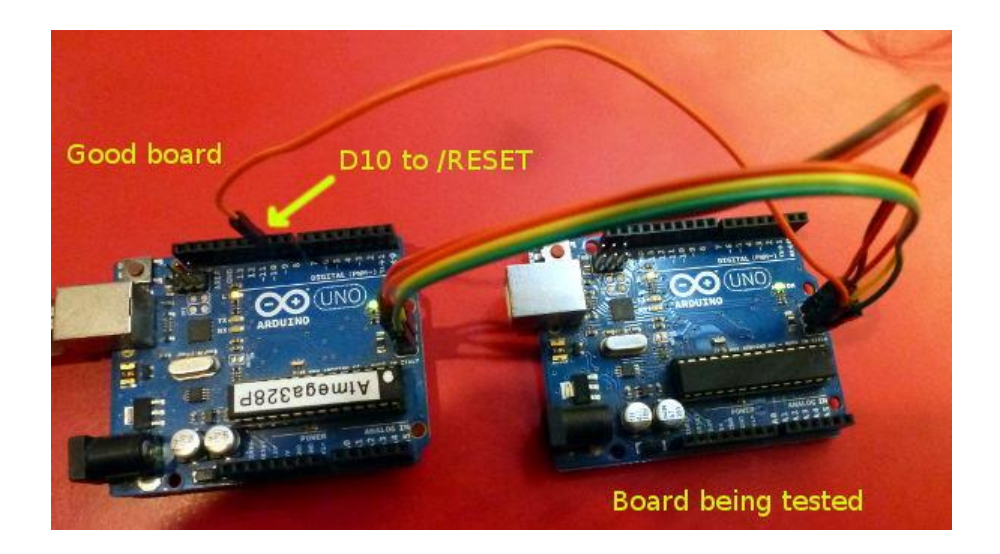

Для Atmega16U2 схема подключения будет такой (плата донор справа):

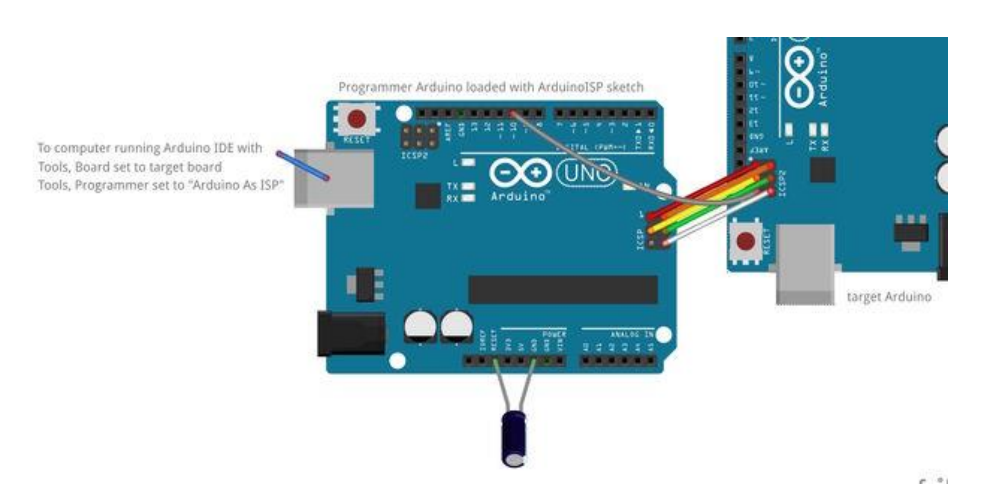

Нарисованный конденсатор (на 10uF) для диагностики не нужен, он может понадобиться только для прошивки.

Распиновка ICSP разъёма от Atmega16U2:

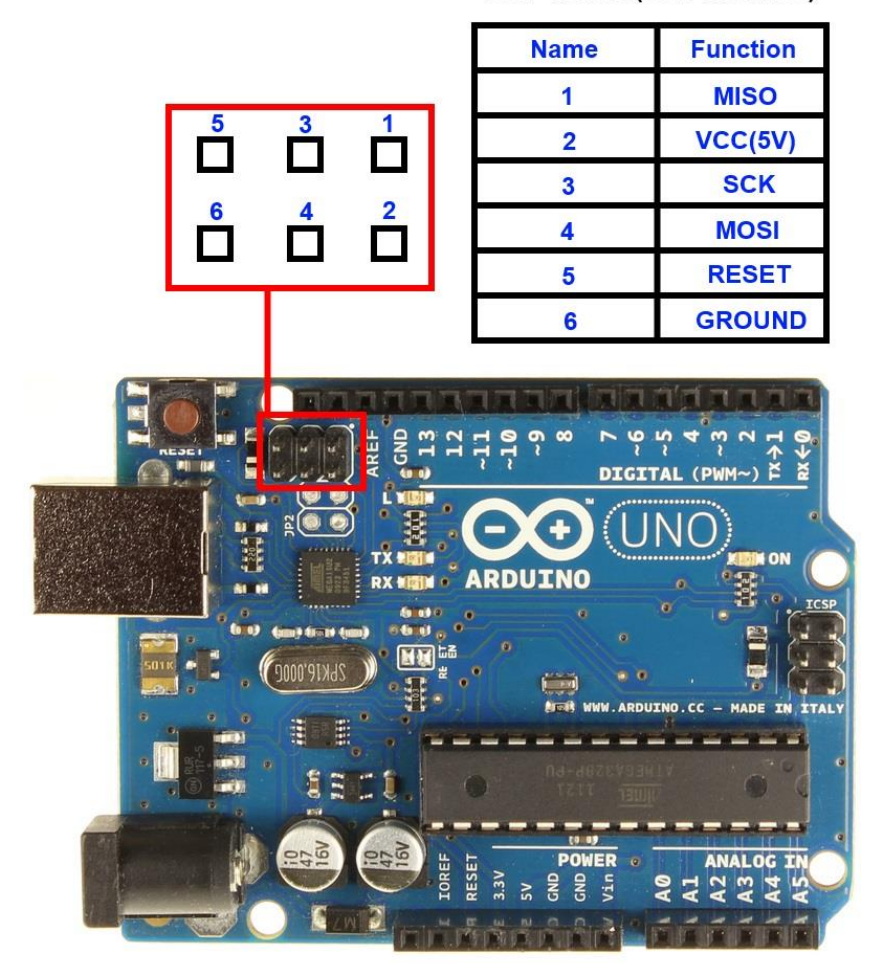

**ICSP header(USB interface)** 

Итак, плату подключили, скетч залит, теперь соединяем плату-диагност к компьютеру, сразу же должны загореться огоньки как на плате прошивальщике так и на плате доноре, если на доноре они не горят – перепроверьте подключенные проводки. Итак, плата подключена, открываем Arduino IDE , выбираем правильный COM порт и открываем монитор порта, меняем скорость порта на 115200. Смотрим. Можем сразу увидеть следующее:

Atmega chip detector. Written by Nick Gammon. Version 1.20 Compiled on Mar 19 2018 at 18:35:57 with Arduino IDE 10609. Attempting to enter ICSP programming mode ...................................................... Failed to enter programming mode. Double-check wiring! Programming mode off.

Это означает, что плата не видит подключения к чипу и просит перепроверить подключение. Отключите платы, проверьте еще раз правильно ли подключены все провода, сравните с картинками распиновок , если обнаружены ошибки в подключении, то исправьте их и подключите снова. Если вы увидели то же самое, то программа не видит чип, и если проблема не в подключении, то возможно в самом чипе.

Если мы подключилиcь к порту чипа Atmega328, то в мониторе порта можем увидеть следующий текст:

Atmega chip detector. Written by Nick Gammon. Version 1.20 Compiled with Arduino IDE 10609. Attempting to enter ICSP programming mode ... Entered programming mode OK. Signature = 0x1E 0x95 0x0F Processor = ATmega328P –ВИДИМ ЧТО ПРОЦЕССОР ОПРЕДЕЛИЛСЯ ВЕРНО Flash memory size = 32768 bytes.  $LF$ use =  $0$ xFF HFuse = 0xDE EFuse = 0xFD Lock byte = 0xFF Clock calibration = 0xAB Bootloader in use: Yes EEPROM preserved through erase: No Watchdog timer always on: No Bootloader is 512 bytes starting at 7E00

Bootloader:

7E00: 0xFF 0xFF 0xFF 0xFF 0xFF 0xFF 0xFF 0xFF 0xFF 0xFF 0xFF 0xFF 0xFF 0xFF 0xFF 0xFF 7E10: 0xFF 0xFF 0xFF 0xFF 0xFF 0xFF 0xFF 0xFF 0xFF 0xFF 0xFF 0xFF 0xFF 0xFF 0xFF 0xFF …………………………………… и т.д.

MD5 sum of bootloader = 0xDE 0x03 0xFE 0x65 0xA6 0x76 0x5C 0xAA 0x8C 0x91 0x34 0x3A 0xCC 0x62 0xCF 0xFC **No bootloader (all 0xFF) – ВИДИМ ОШИБКУ – НЕТ БУТЛОАДЕРА**

First 256 bytes of program memory:

00: 0x0C 0x94 0x5C 0x00 0x0C 0x94 0x6E 0x00 0x0C 0x94 0x6E 0x00 0x0C 0x94 0x6E 0x00 ……. и т.д.

Если у нас такой же случай, то причина проблема найдена и решить ее очень может быть легко удастся. Для этого нужно загрузить в плату прошивальщика стандартный скетч ArduinoISP , отключив плату от компьютера подключить между контактами GND и RESET электролитический конденсатор на 10uF, подключить снова плату (подключение платы донора должно оставаться таким же как и было) выбрать в меню Инструменты – программатор – Arduino as ISP и выбрать Инструменты – Записать загрузчик (Burn Bootloader) . Когда загрузка завершится можно (отключив конденсатор) снова залить скетч Atmega\_Board\_Detector.ino и открыть монитор порта. Результат может стать таким:

Atmega chip detector. Written by Nick Gammon. Version 1.20 Compiled with Arduino IDE 10609. Attempting to enter ICSP programming mode ... Entered programming mode OK. Signature = 0x1E 0x95 0x0F **Processor = ATmega328P – Процессор снова определился**  Flash memory size = 32768 bytes.

 $LFuse = 0xFF$ HFuse = 0xDE EFuse = 0xFD Lock byte = 0xCF Clock calibration = 0xAB Bootloader in use: Yes EEPROM preserved through erase: No Watchdog timer always on: No Bootloader is 512 bytes starting at 7E00

## Bootloader:

7E00: 0x11 0x24 0x84 0xB7 0x14 0xBE 0x81 0xFF 0xF0 0xD0 0x85 0xE0 0x80 0x93 0x81 0x00 7E10: 0x82 0xE0 0x80 0x93 0xC0 0x00 0x88 0xE1 0x80 0x93 0xC1 0x00 0x86 0xE0 0x80 0x93 …………….. и т.д.

MD5 sum of bootloader = 0xFB 0xF4 0x9B 0x7B 0x59 0x73 0x7F 0x65 0xE8 0xD0 0xF8 0xA5 0x08 0x12 0xE7 0x9F **Bootloader name: optiboot\_atmega328 – Бутлоадер благополучно прошит**

First 256 bytes of program memory:

00: 0xFF 0xFF 0xFF 0xFF 0xFF 0xFF 0xFF 0xFF 0xFF 0xFF 0xFF 0xFF 0xFF 0xFF 0xFF 0xFF ………………… и т.д.

Теперь можно отключать платы, освобождать донора от лишних проводов, подключать ее к компьютеру и пытаться залить стандартный Blink.

При подключении к ICSP чипа Atmega16U2 можем увидеть следующее:

Atmega chip detector. Written by Nick Gammon. Version 1.20 Compiled on Mar 19 2018 at 19:02:24 with Arduino IDE 10609. Attempting to enter ICSP programming mode ... Entered programming mode OK. Signature = 0x1E 0x94 0x89 **Processor = ATmega16U2** Flash memory size = 16384 bytes.  $LFuse = 0xFF$ 

HFuse = 0xD9  $EFuse = 0xF4$ Lock byte = 0xFF Clock calibration = 0x86 Bootloader in use: No EEPROM preserved through erase: No Watchdog timer always on: No Bootloader is 4096 bytes starting at 3000

## Bootloader:

3000: 0x4B 0xC0 0x00 0x00 0x64 0xC0 0x00 0x00 0x62 0xC0 0x00 0x00 0x60 0xC0 0x00 0x00 3010: 0x5E 0xC0 0x00 0x00 0x5C 0xC0 0x00 0x00 0x5A 0xC0 0x00 0x00 0x58 0xC0 0x00 0x00 …… и т.д. очень много строк

MD5 sum of bootloader = 0xD8 0x8C 0x70 0x6D 0xFE 0x1F 0xDC 0x38 0x82 0x1E 0xCE 0xAE 0x23 0xB2 0xE6 0xE7 **Bootloader name: Arduino-dfu-usbserial-atmega16u2-Uno-Rev3 – бутлоадер залит, все в порядке**

First 256 bytes of program memory:

00: 0x90 0xC0 0x00 0x00 0xA9 0xC0 0x00 0x00 0xA7 0xC0 0x00 0x00 0xA5 0xC0 0x00 0x00 10: 0xA3 0xC0 0x00 0x00 0xA1 0xC0 0x00 0x00 0x9F 0xC0 0x00 0x00 0x9D 0xC0 0x00 0x00 …… и т.д.

Если же вы снова видите такое:

Atmega chip detector. Written by Nick Gammon. Version 1.20 Compiled on Mar 19 2018 at 18:35:57 with Arduino IDE 10609. Attempting to enter ICSP programming mode ...................................................... Failed to enter programming mode. Double-check wiring! Programming mode off.

то видимо проблема с чипом. Если у вас проблема в том, что компьютер не видит никакое устройство, и не издаёт звуков при подключении платы, хотя плата моргает диодами, попробуйте соединить два контакта как указано на рисунке:

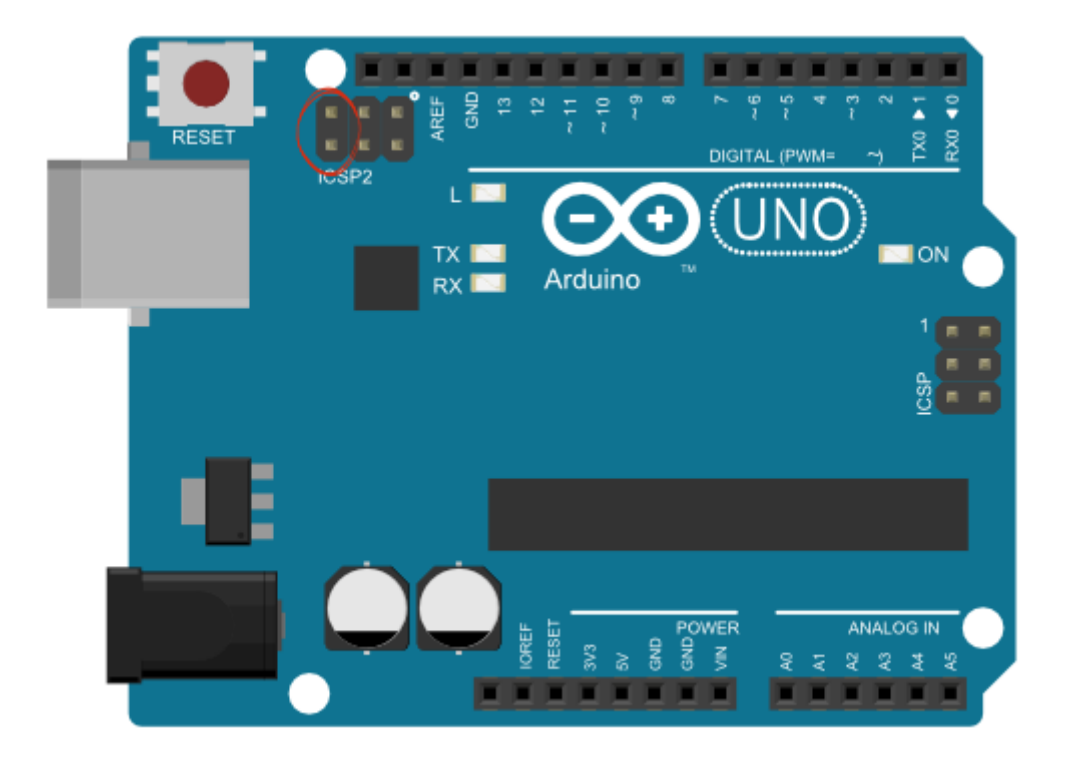

Если после этого при подключении к компьютеру у вас в диспетчере устройств что-то появилось, и компьютер среагировал на подключение, тогда у вас есть шанс, попробуйте прошить чип по инструкции по ссылке [http://wiki.amperka.ru/установка](http://wiki.amperka.ru/установка-и-настройка-arduino-ide:arduino-uno-update-16u2)-и-настройка[arduino-ide:arduino-uno-update-16u2](http://wiki.amperka.ru/установка-и-настройка-arduino-ide:arduino-uno-update-16u2)

Если же компьютер всё так же не реагирует, значит возможно потребуется перепайка чипа. Но если чип Atmega328 в порядке, а проблема именно с Atmega16U2 работать с платой все равно можно, используя вторую плату Arduino. Рабочую плату подключаем к компьютеру, заливаем стандартный скетч из примеров ArduinoISP. Выбираем Инструменты – Программатор – Arduino as ISP.

Подключите снова две платы как на рисунке (рабочая слева, а та которая не определяется справа):

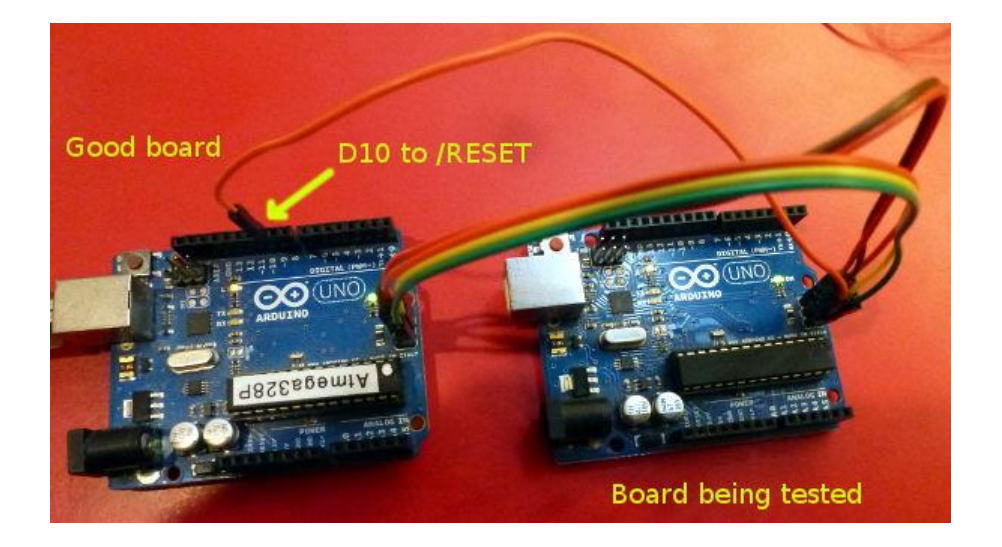

И теперь подключаем рабочую плату к компьютеру, выбираем нужный СОМ порт, выбираем скетч, который хотим залить в неопределяющуюся плату, и заливаем скетч, но не обычным способом, а через Скетч – Загрузить через программатор. Если всё сделано правильно, чип Atmega328 рабочий, дорожки к нему от ICSP целы, то скетч должен успешно загрузиться.